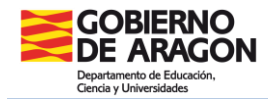

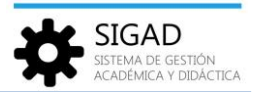

# **Gestión de cierre de documentos de evaluación de leyes anteriores**

En esta ficha se va a detallar cómo proceder al cierre de los documentos de evaluación según enseñanzas en el actual **curso 2022-2023**.

# **Educación Infantil**

# **Destinado a:**

Para todo el alumnado, que en el curso escolar 2022-2023, esté cursando 2º y 3º del segundo ciclo.

## **Documentos que se van a cerrar:**

Resumen de escolaridad LOE (Anexo III)

#### **Diligencia:**

*Diligencia para hacer constar que con fecha 31/08/2022 se procede a dar cierre al Resumen de escolaridad LOE (Anexo III) del alumno o alumna .....................................*

## **Procedimiento SIGAD:**

Primero cambiar de curso en la parte inferior de la pantalla, seleccionar el curso 2021/2022.

En la ventana: **Utilidades → Informes** se busca el informe "Ficha Alumno Infantil"

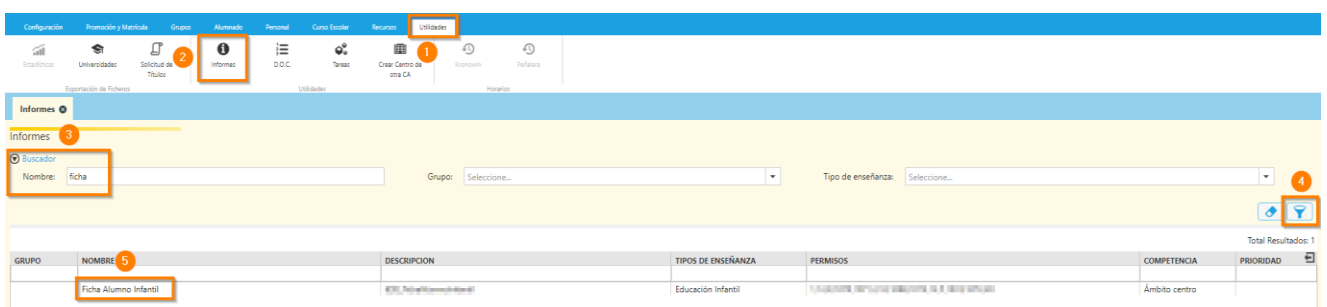

Se seleccionará el curso, **1º** o **2º** (3º no es necesario porque los alumnos de ese curso han promocionado a 1º de primaria) y el grupo, se puede ir de uno en uno o seleccionar todos de vez. Si el alumno se deja en blanco se generará un PDF con todos los alumnos y alumnas del grupo o grupos.

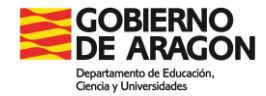

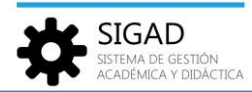

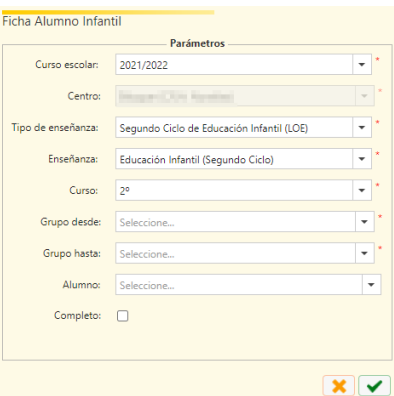

En el PDF que se genera se encuentra primero la ficha del alumno y después el resumen de escolaridad. Si ya se guardó en su día la ficha del alumno, se puede imprimir únicamente el resumen, indicando a la hora de la impresión qué páginas se desean obtener. La diligencia se muestra en "Observaciones sobre la escolaridad", habrá que hay que imprimir, firmar y sellar dicho resumen de escolaridad.

**Nota:** Si algún alumno o alumna de 3º de infantil no hubiera promocionado a primaria y se encontrara cursando 3º infantil LOMLOE también se tendría que cerrar su expediente LOE. Para ello se recomienda que se busque al alumnado de forma individual en su grupo y se saque ese informe únicamente.

**Educación Primaria**

## **Destinado a:**

Para todo el alumnado, que en el curso escolar 2022-2023, esté cursando 3º y 5º de educación primaria.

#### **Documentos que se van a cerrar:**

Expediente Académico LOMCE (Anexo I) Historial Académico LOMCE (Anexo IV)

## **Diligencias:**

*Diligencia para hacer constar que con fecha 31/08/2022 se procede a dar cierre al Expediente Académico LOMCE (Anexo I) del alumno o alumna .....................................*

*Diligencia para hacer constar que con fecha 31/08/2022 se procede a dar cierre al Historial Académico LOMCE (Anexo IV) del alumno o alumna .....................................*

## **Procedimiento SIGAD:**

Primero cambiar de curso en la parte inferior de la pantalla, seleccionar el curso 2021/2022.

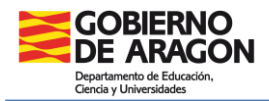

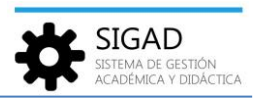

#### **Expediente académico**

En la ventana: **Utilidades → Informes** se busca el informe "EXPED - Cierre del Expediente Académico".

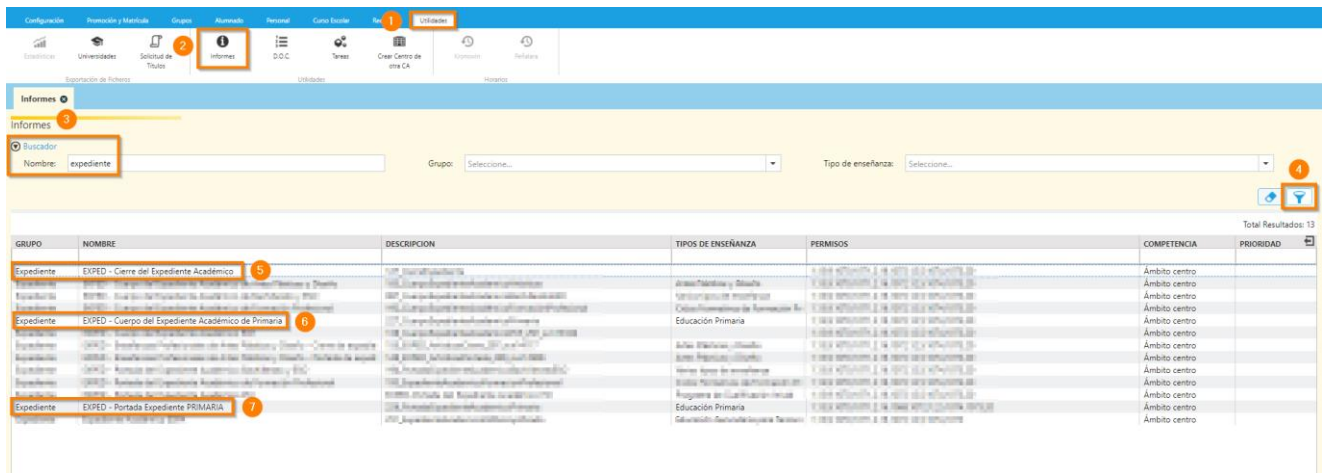

En este informe **(5)** se encuentra la diligencia de cierre de expediente.

Si no se hubieran impreso las otras partes del expediente, habría que imprimir a su vez la portada **(7)** y el cuerpo del expediente **(6)** teniendo en cuenta que para imprimir el cuerpo hay que ir al curso escolar correspondiente. Se puede cambiar de curso en la parte superior de la ventana o hacerlo en la parte inferior de la página.

Se seleccionará el curso: **2º** o **4º** (6º no es necesario porque los alumnos de ese curso han promocionado a 1º de secundaria) y el grupo: se puede ir de uno en uno o seleccionar todos de vez. Si el alumno se deja en blanco se generará un PDF con todos los alumnos y alumnas del grupo o grupos.

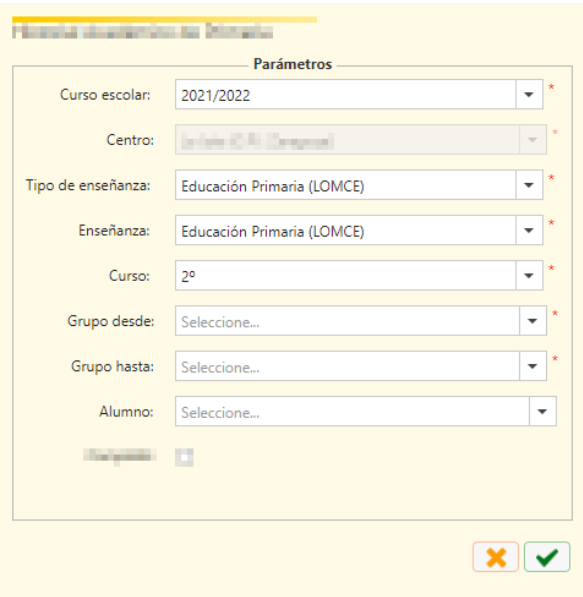

**Nota:** Si algún alumno o alumna de 1º, 3º o 5º hubiera repetido curso también se tendría que cerrar su expediente LOMCE. Para ello se recomienda que se busque al alumnado de forma individual en su grupo y se saque ese informe únicamente.

**Importante:** Imprimir el Expediente completo, firmar y sellar todas las páginas que lo requieran. Este documento se custodiará y archivará en el centro.

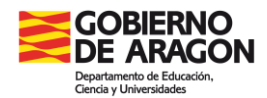

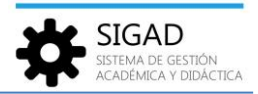

#### **Historial académico**

En la ventana: **Utilidades → Informes** se busca el informe "Historial Académico de Primaria".

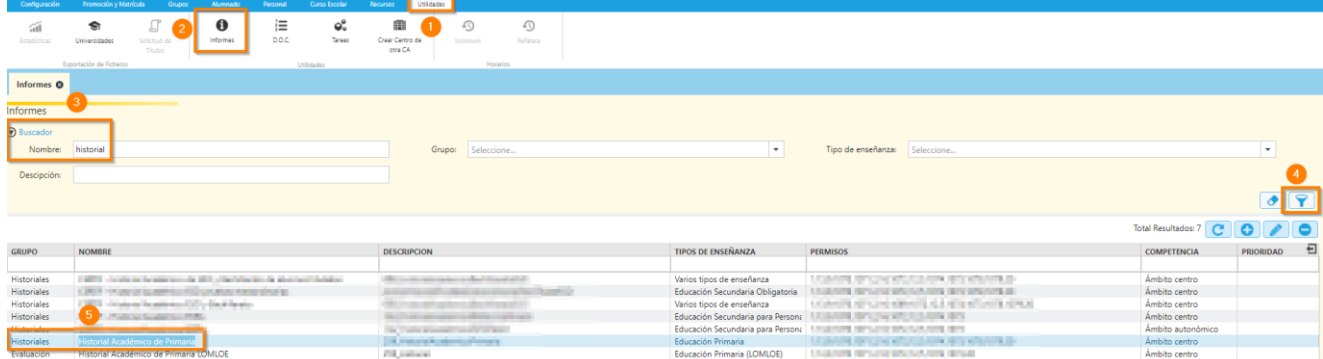

Se procede de forma similar al expediente para la obtención del historial.

**Importante:** Se recuerda que, en estos casos, el alumnado tendrá al menos dos Historiales Académicos en el mismo centro, el LOMCE y el LOMLOE.

Estos documentos se entregarán a los padres, madres o representantes legales del alumnado al finalizar la etapa educativa.

En el caso de traslado del alumnado antes de finalizar la etapa, el centro de origen deberá remitir al centro de destino, a petición de este, dichos historiales junto con el resto de documentación necesaria.

**Educación Secundaria Obligatoria**

# **Destinado a:**

Para todo el alumnado, que en el curso escolar 2022-2023, esté cursando 3º de educación secundaria obligatoria.

También para alumnos que cursaran 1º y 3º en 2021-2022 y hayan repetido este año, porque han cambiado de ley educativa.

## **Documentos que se van a cerrar:**

Expediente Académico LOMCE (Anexo I) Historial Académico LOMCE (Anexo IV)

## **Diligencias:**

*Diligencia para hacer constar que con fecha 31/08/2022 se procede a dar cierre al Expediente Académico LOMCE (Anexo I) del alumno o alumna .....................................*

*Diligencia para hacer constar que con fecha 31/08/2022 se procede a dar cierre al Historial Académico LOMCE (Anexo IV) del alumno o alumna .....................................*

![](_page_4_Picture_0.jpeg)

![](_page_4_Picture_2.jpeg)

# **Procedimiento SIGAD:**

Primero cambiar de curso en la parte inferior de la pantalla, seleccionar el curso 2021/2022.

![](_page_4_Picture_119.jpeg)

## **Expediente académico**

En la ventana: **Utilidades → Informes** se busca el informe "EXPED – Cierre del Expediente Académico".

![](_page_4_Picture_120.jpeg)

En este informe **(5)** se encuentra la diligencia de cierre de expediente.

Si no se hubieran impreso las otras partes del expediente, habría que imprimir a su vez la portada **(7)** y el cuerpo del expediente **(6)** teniendo en cuenta que para imprimir el cuerpo hay que ir al curso escolar correspondiente.

Se seleccionará el curso de **2º** y el grupo, se puede ir de uno en uno o seleccionar todos de vez. Si el alumno se deja en blanco se generará un PDF con todos los alumnos y alumnas del grupo o grupos.

![](_page_4_Picture_121.jpeg)

**Nota:** Si algún alumno o alumna de 1º o 3º hubiera repetido curso también se tendría que cerrar su expediente LOMCE. Para ello se recomienda que se busque al alumnado de forma individual en su grupo y se saque ese informe únicamente.

**Importante:** Imprimir el Expediente completo, firmar y sellar todas las páginas que lo requieran. Este documento se custodiará y archivará en el centro.

![](_page_5_Picture_0.jpeg)

![](_page_5_Picture_2.jpeg)

#### **Historial académico**

En la ventana: **Utilidades → Informes** se busca el informe "CERTIF - Historial Académico ESO y Bachillerato".

![](_page_5_Picture_123.jpeg)

Se procede de forma similar al expediente para la obtención del historial.

**Importante:** Se recuerda que, en estos casos, el alumnado tendrá al menos dos Historiales Académicos en el mismo centro, el LOMCE y el LOMLOE.

Estos documentos se entregarán a los padres, madres o representantes legales del alumnado al finalizar la etapa educativa.

En el caso de traslado del alumnado antes de finalizar la etapa, el centro de origen deberá remitir al centro de destino, a petición de este, dichos historiales junto con el resto de documentación necesaria.

## **Bachillerato**

# **Destinado a:**

Para el alumnado que cursara 1º de Bachillerato LOMCE en 2021-2022 y esté cursando 1º de Bachillerato LOMLOE, debido al cambio de ley educativa.

## **Documentos que se van a cerrar:**

Expediente Académico LOMCE (Anexo I) Historial Académico LOMCE (Anexo IV)

## **Diligencias:**

*Diligencia para hacer constar que con fecha 31/08/2022 se procede a dar cierre al Expediente Académico LOMCE (Anexo I) del alumno o alumna .....................................*

*Diligencia para hacer constar que con fecha 31/08/2022 se procede a dar cierre al Historial Académico LOMCE (Anexo IV) del alumno o alumna .....................................*

![](_page_6_Picture_0.jpeg)

![](_page_6_Picture_2.jpeg)

# **Procedimiento SIGAD:**

Primero cambiar de curso en la parte inferior de la pantalla, seleccionar el curso 2021/2022.

![](_page_6_Picture_118.jpeg)

Al tratarse de casos aislados se recomienda hacer una búsqueda primero del grupo en el que estaba matriculado el alumno o alumna.

#### **Expediente académico**

En la ventana: **Utilidades → Informes** se busca el informe "EXPED – Cierre del Expediente Académico".

![](_page_6_Picture_119.jpeg)

En este informe **(5)** se encuentra la diligencia de cierre de expediente.

Si no se hubieran impreso las otras partes del expediente, habría que imprimir a su vez la portada **(7)** y el cuerpo del expediente **(6)**.

**Importante:** Imprimir el Expediente completo, firmar y sellar todas las páginas que lo requieran. Este documento se custodiará y archivará en el centro.

## **Historial académico**

En la ventana: **Utilidades → Informes** se busca el informe "CERTIF - Historial Académico ESO y Bachillerato".

![](_page_6_Picture_120.jpeg)

Se procede de forma similar al expediente para la obtención del historial.

![](_page_7_Picture_1.jpeg)

![](_page_7_Picture_2.jpeg)

**Importante:** Se recuerda que, en estos casos, el alumnado tendrá al menos dos Historiales Académicos en el mismo centro, el LOMCE y el LOMLOE.

Estos documentos se entregarán a los padres, madres o representantes legales del alumnado al finalizar la etapa educativa.

En el caso de traslado del alumnado antes de finalizar la etapa, el centro de origen deberá remitir al centro de destino, a petición de este, dichos historiales junto con el resto de documentación necesaria.